# **1. CHANGE YOUR TIME ZONE**

# **A.Login to Canvas**

**1.** Open the web browser program on your computer (such as Google Chrome or Microsoft Edge) and type this web address into the address bar: [https://canvas.instructure.com.](https://canvas.instructure.com/) The login screen will come up.

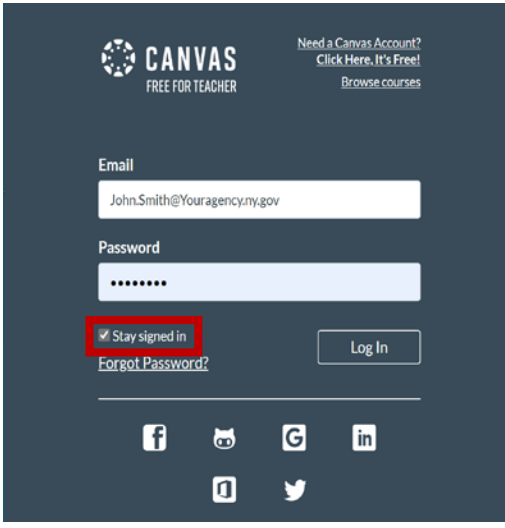

**2.** Type in your Canvas Username and Password. Your username is usually your email address. Forgot your password? See section D below.

**Note**: It's best to check the **Stay Signed in** box so that the system remembers you.

**3.** Next, click the **Log In** button.

## **B.Access the Account Menu**

**1.** Click on the **Account** link in the menu on the left-hand side of the screen.

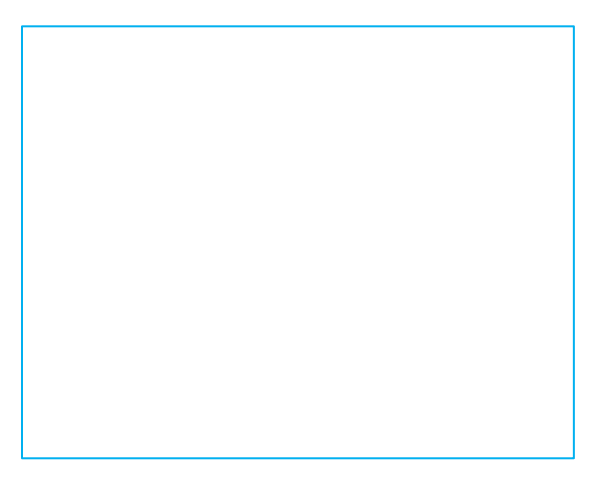

**2.** Click on **Settings** from the new screen that opens.

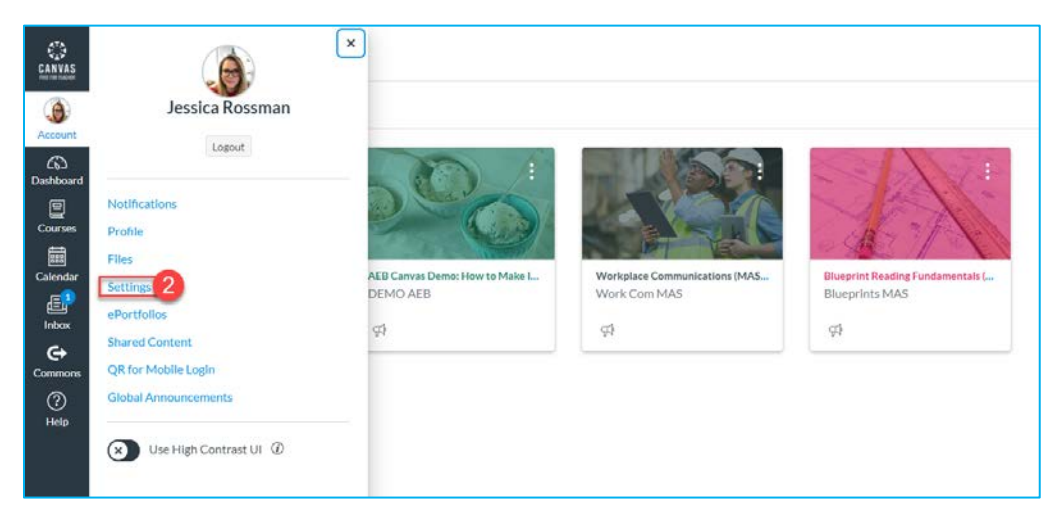

**3.** Click **Edit Settings** on the right side of the screen.

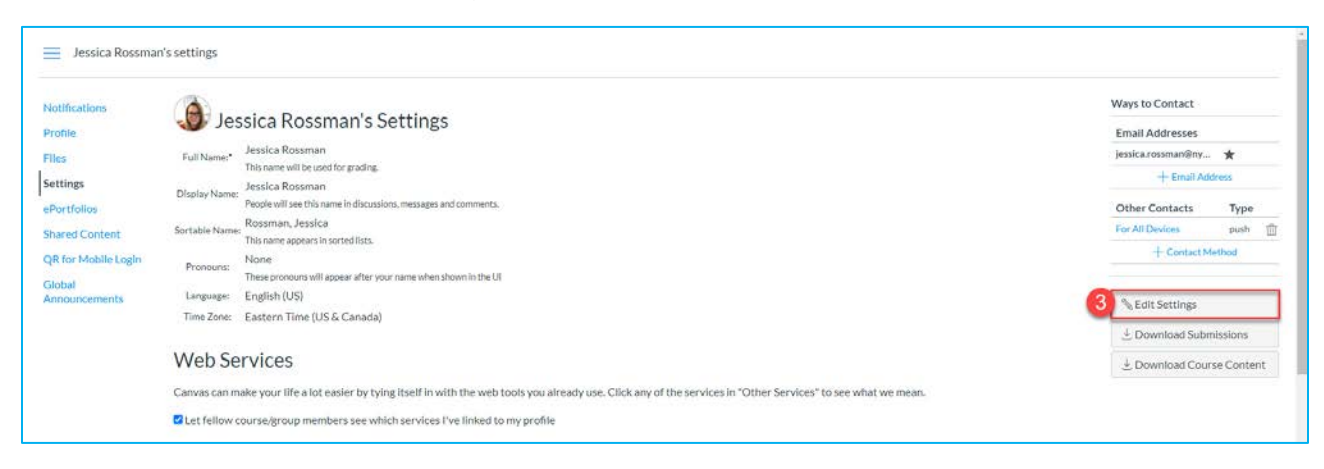

**4.** Select **Eastern Time (US & Canada)** from the **Time Zone** drop-down menu.

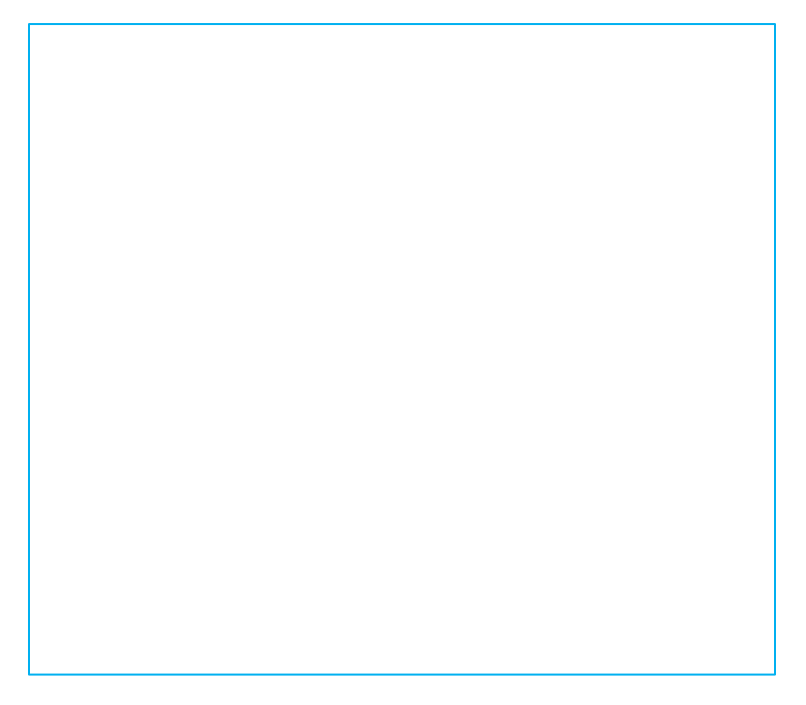

**5.** Click **Update Settings** to save your changes.

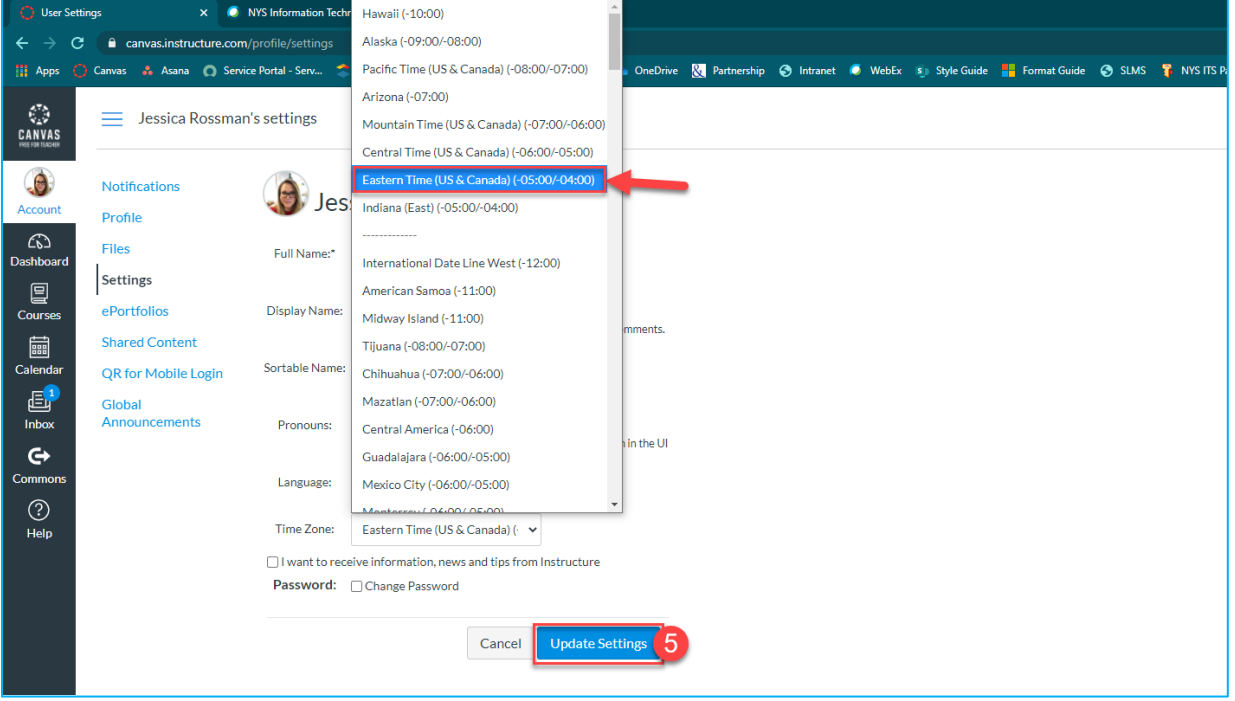

# **2. CHANGE YOUR PROFILE IMAGE**

## **A.The Profile**

**Note**: The Global Navigation menu is on the left side of the screen on the Canvas website.

**1.** Click on **Account** on the Global Navigation Menu.

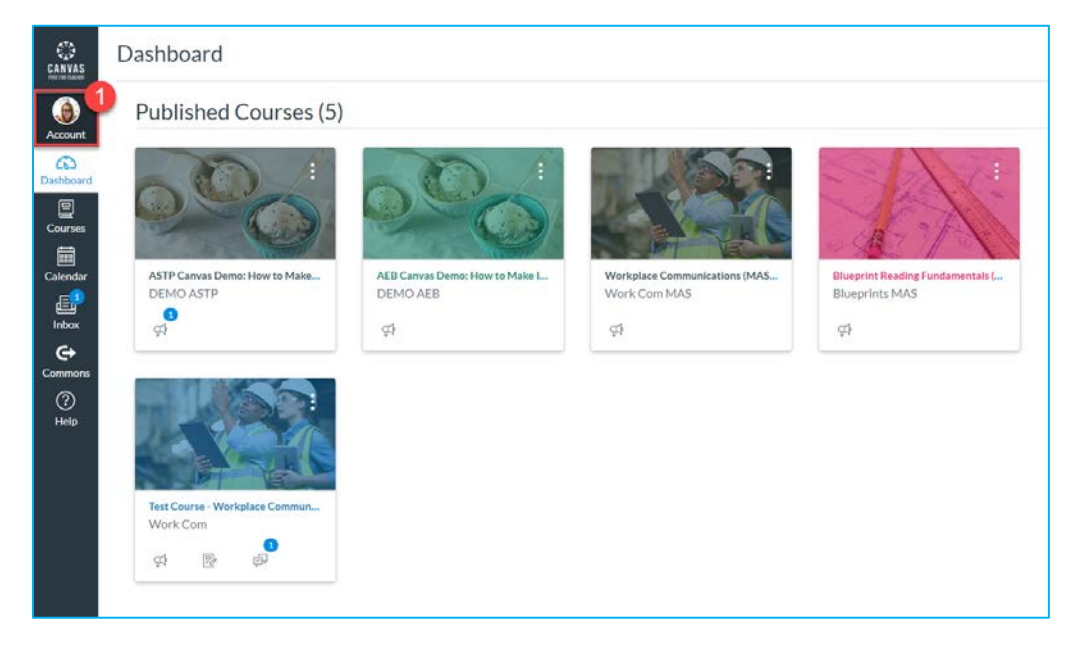

**2.** Click on **Profile** from the new screen that opens.

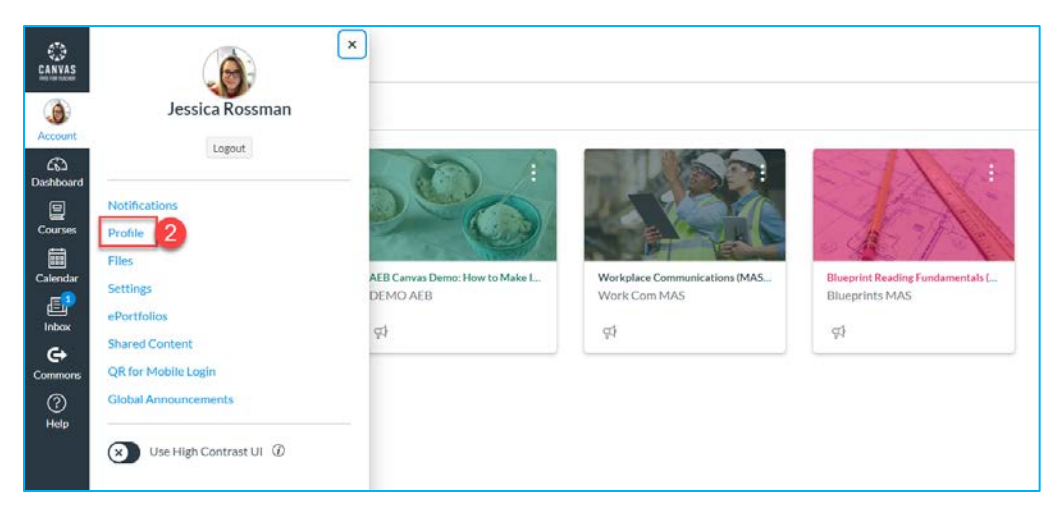

**3.** Click **Edit Profile** on the right side of the screen.

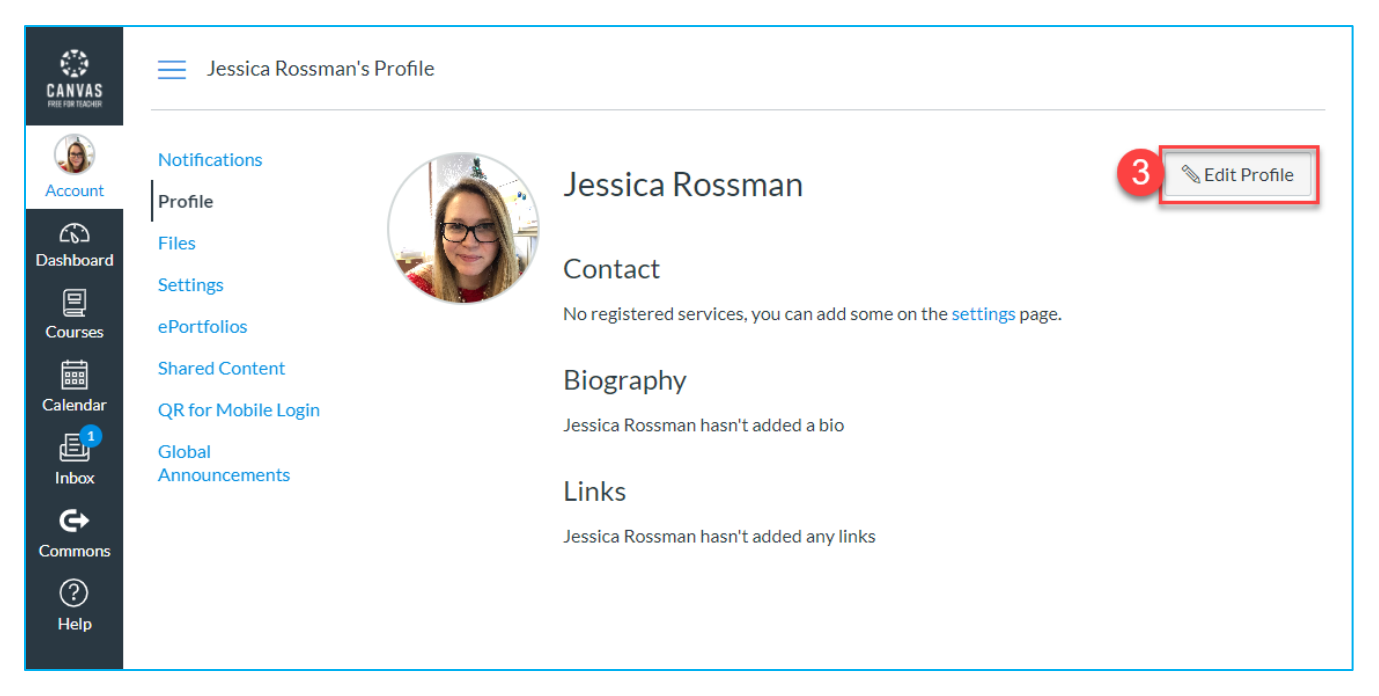

**4.** Click the **Profile Circle** to change your profile picture.

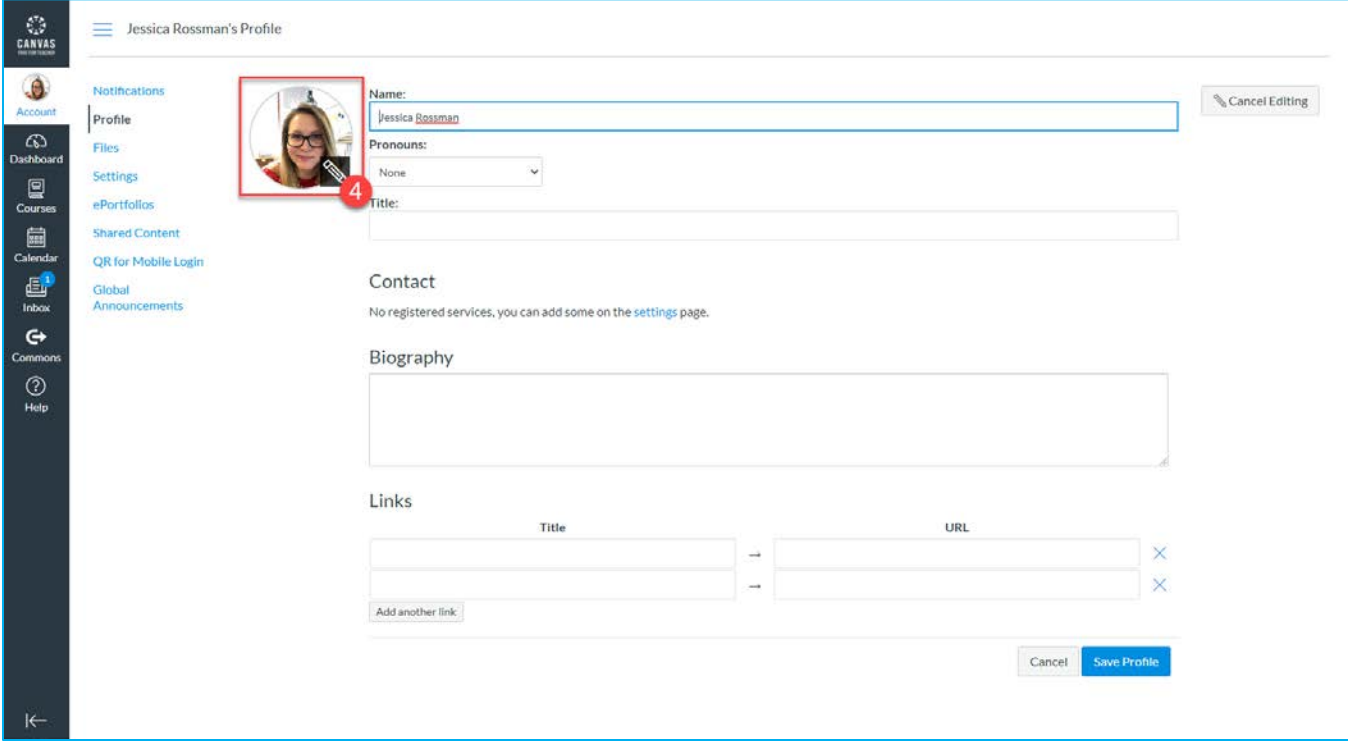

- **5.** Select **Upload a Picture.**
- **6.** Click on **Choose a picture**. A new window will open. Browse to the location on your computer and choose the image you would like to upload. Click **Open** to choose the image.
- **7.** Click **Save** to close the window and save the image choice.
- **8.** Click **Save Profile** to save all changes to your profile.

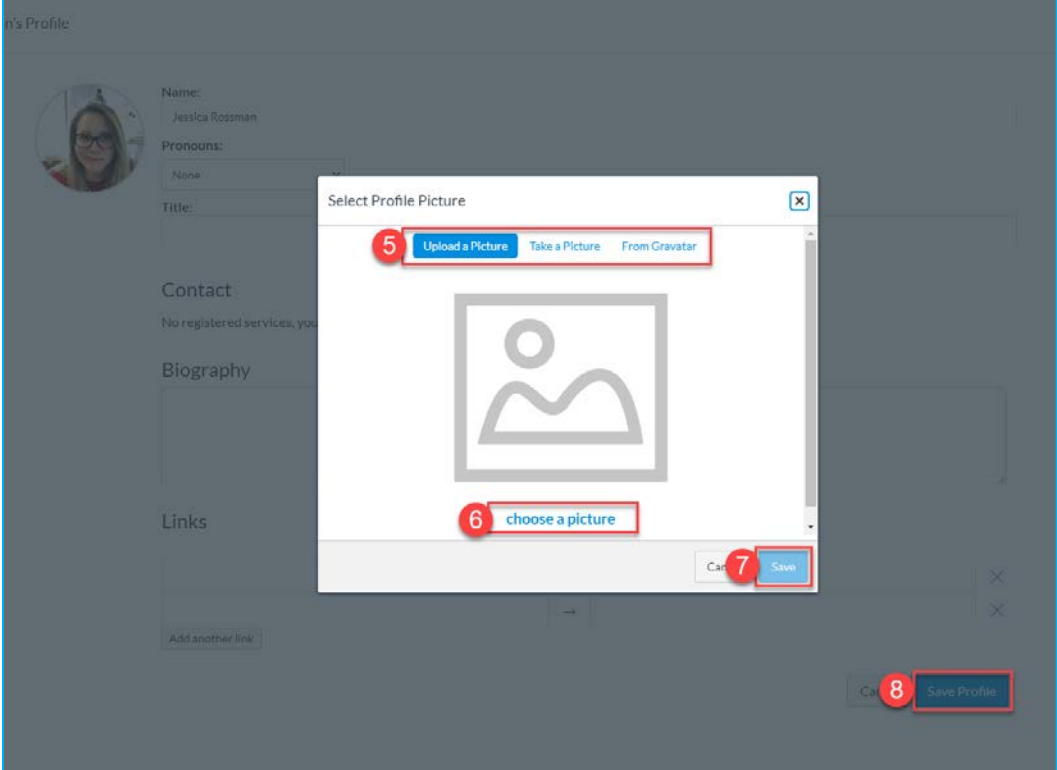